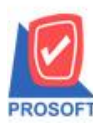

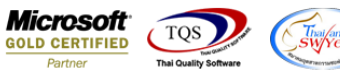

## **ระบบ Sale Order**

### $\triangleright$  รายงานใบสั่งขายแบบสรุปสามารถ Design เพิ่ม Column แสดงจำนวนเงินที่ไม่กิด Vat

1.เข้าที่ระบบ Sale Order> SO Reports>ใบสงั่ ขาย

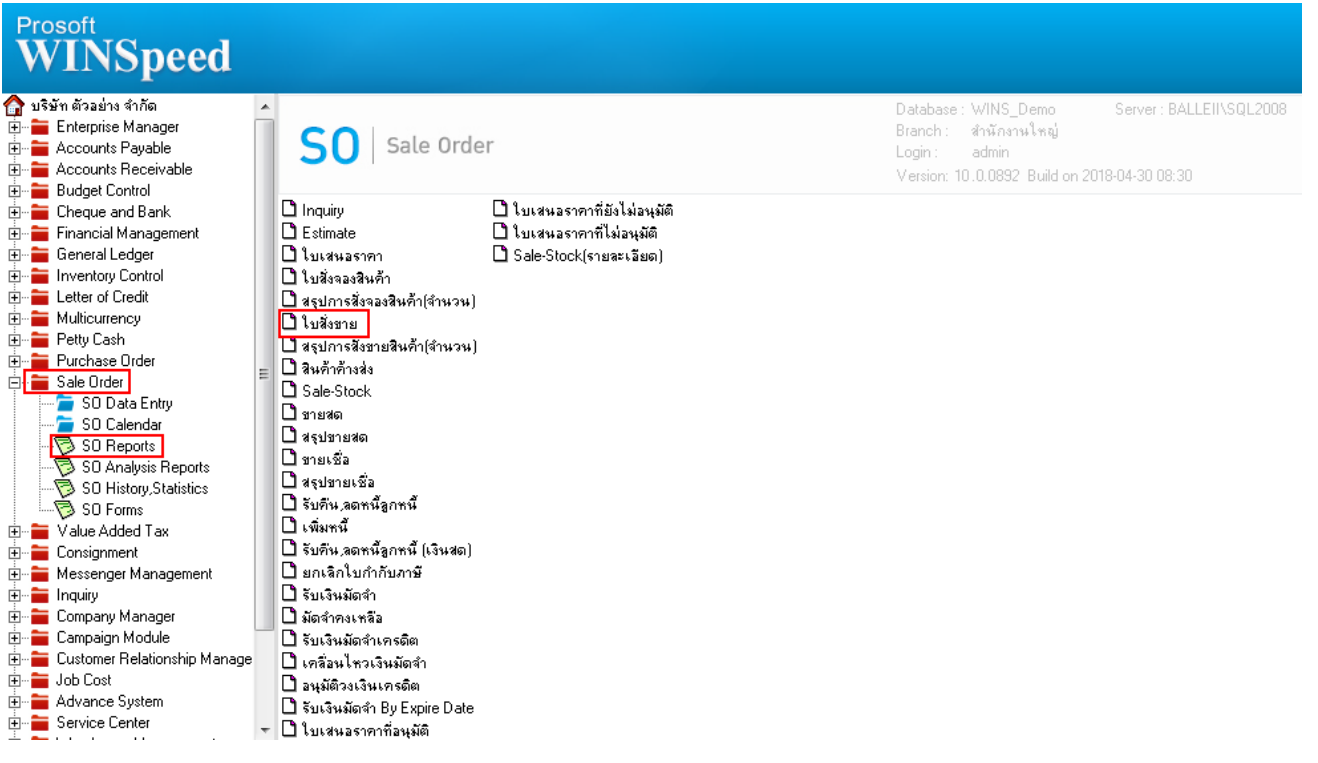

## 2.กำหนด Range Option ในการเรียกดูข้อมูล จากนั้น Click > OK

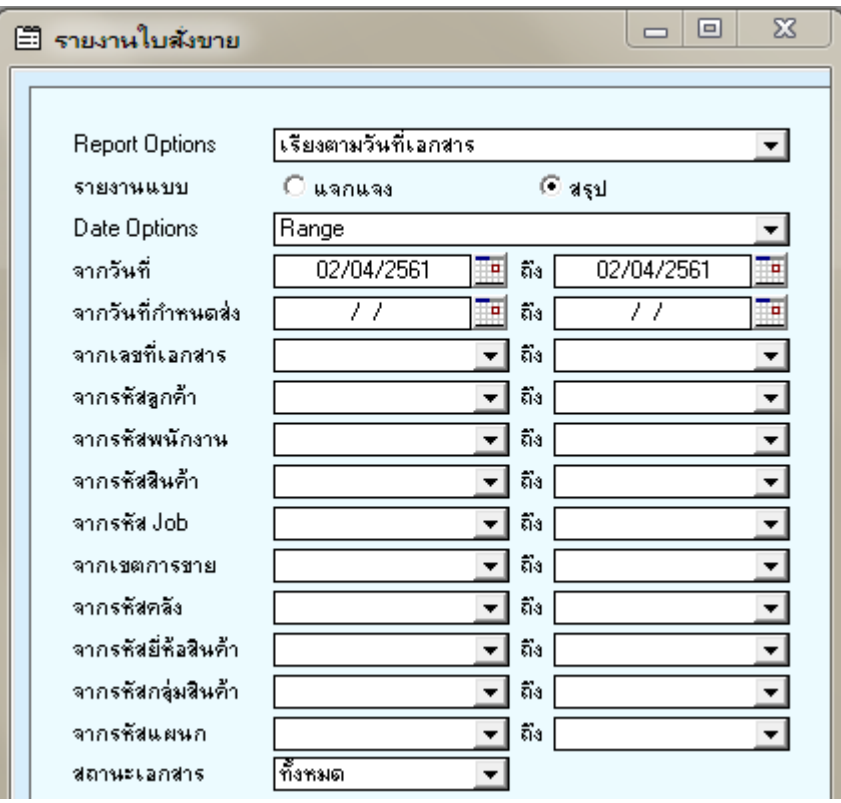

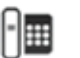

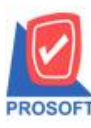

# **บริษัท โปรซอฟท์ คอมเทค จ ากัด**

**2571/1ซอฟท์แวร์รีสอร์ท ถนนรามค าแหงแขวงหัวหมากเขตบางกะปิ กรุงเทพฯ 10240 โทรศัพท์: 0-2739-5900 (อัตโนมัติ) โทรสาร: 0-2739-5910, 0-2739-5940 http://www.prosoft.co.th**

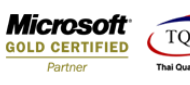

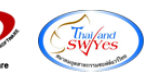

### 3.เลือกที่ Design เพื่อที่จะเพิ่ม Column จำนวนเงินที่ไม่คิด Vat

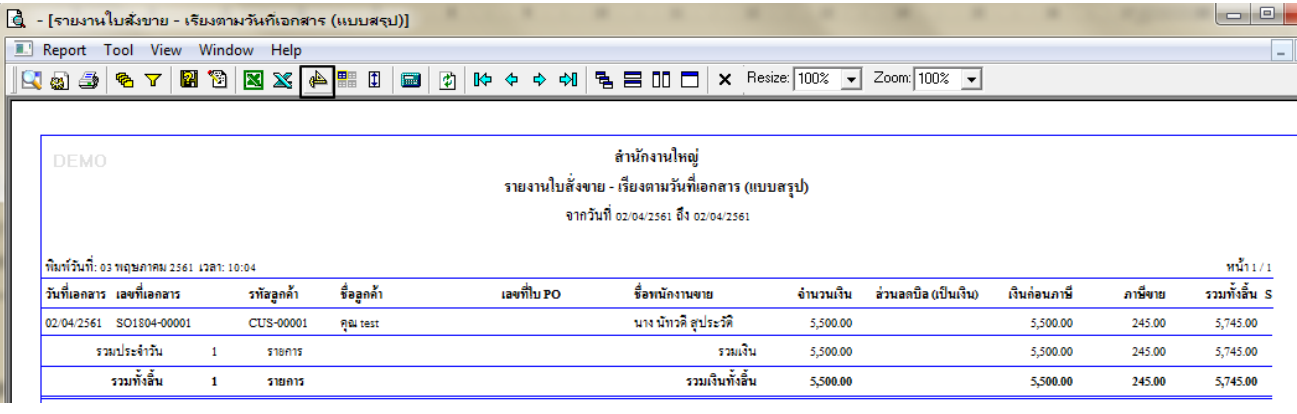

#### 4.Click ขวา เลือก Add… > Column

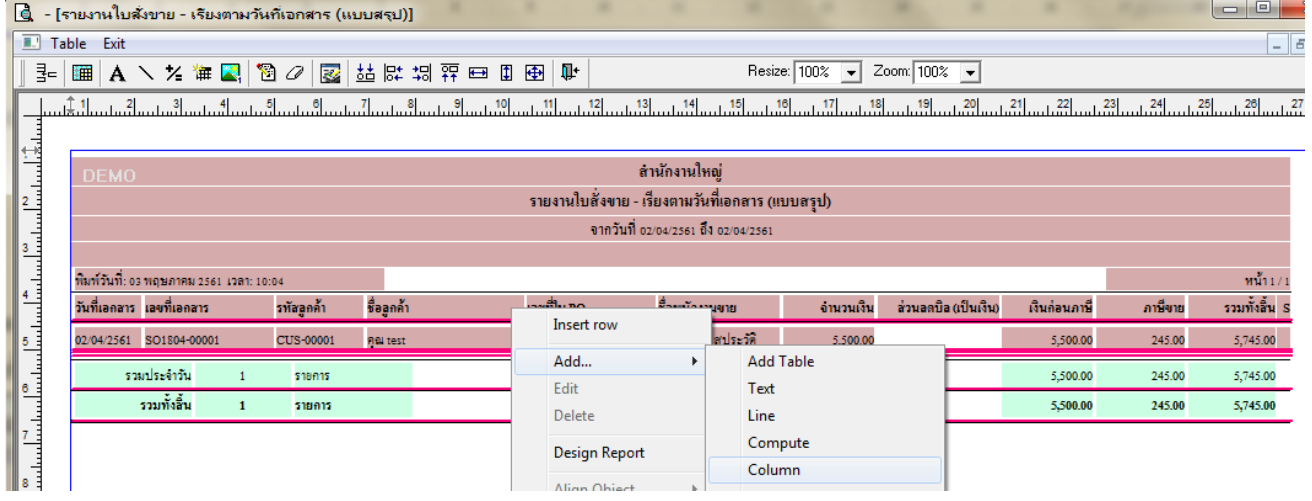

5.เลือก Column เป็น no vat : ! เพื่อที่จะดึง "จำนวนเงินที่ไม่กิด Vat" จากนั้นทำการกำหนดในส่วนอื่นๆ เช่น รูปแบบขนาดตัวอักษร ตามตอ้งการจากน้นั Click > OK

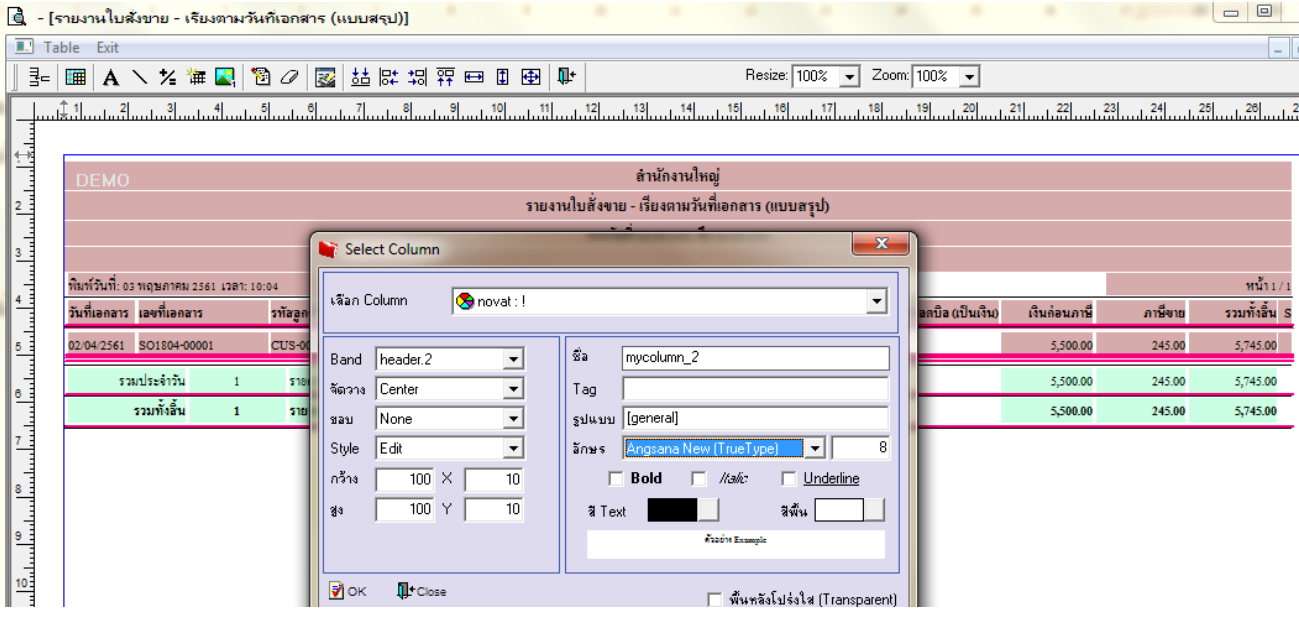

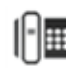

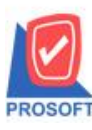

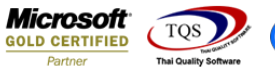

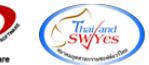

 $6.$ เมื่อจัดตำแหน่ง เสร็จแล้วให้ Click > Exit Design Mode

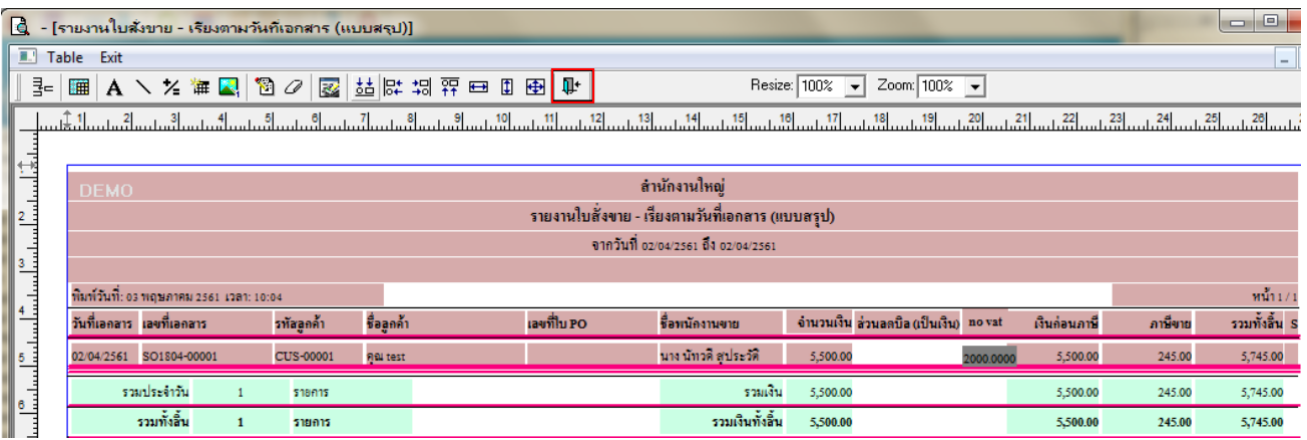

7.วิธี Save Report ให้ไปที่ tab tools เลือก Save Report… >จากนั้นให้เลือก Library ที่จัดเก็บ ในส่วนที่เป็นถามเมื่อให้ดึงรายงาน ต้นฉบับสามารถกำหนดให้โปรแกรมถามตอนเรียกรายงานได้ว่าจะดึงรายงานต้นฉบับหรือรายงานที่ Design และClick > OK เพื่อ บันทึก

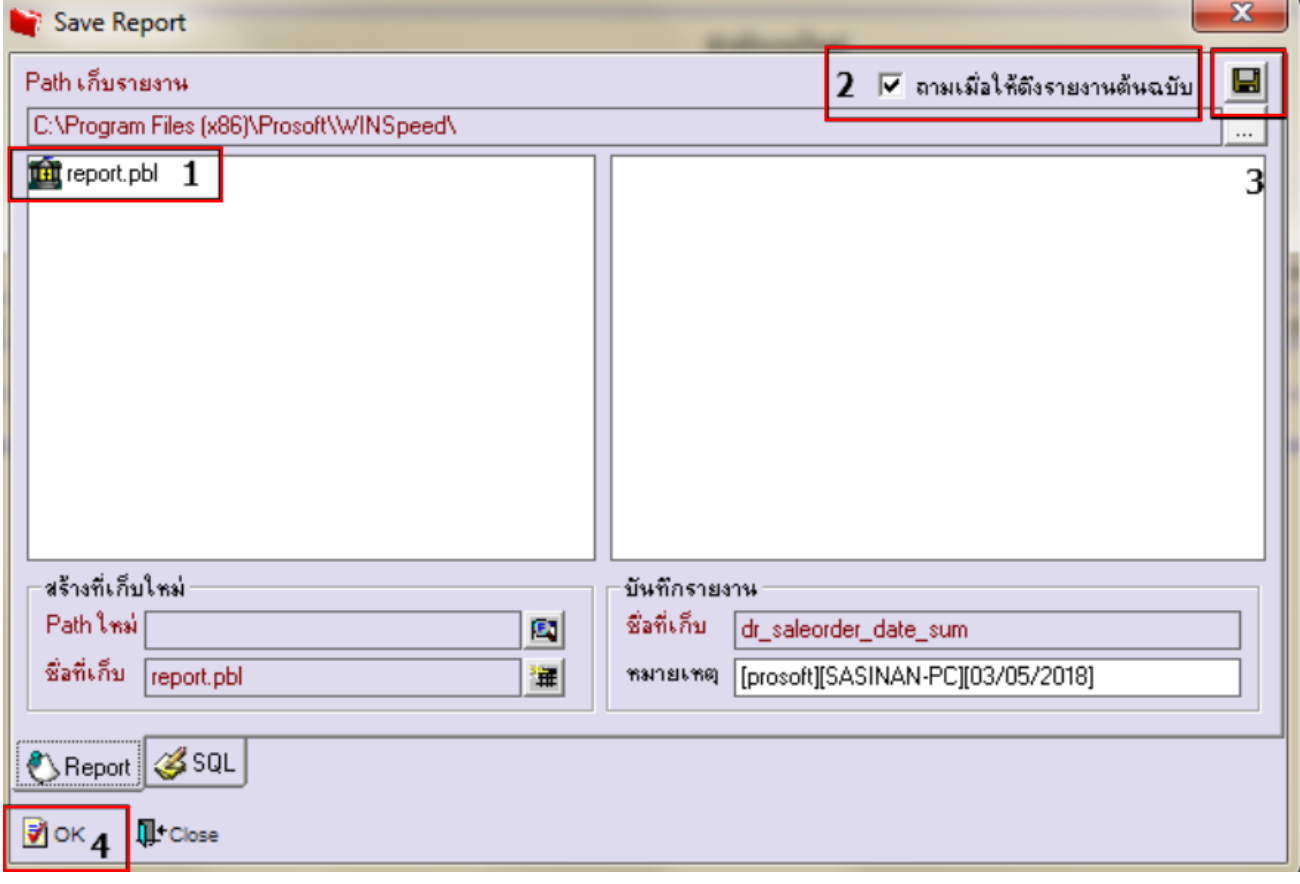

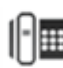